## **İSTE UZAKTAN BİLGİSAYARLI ÖĞRETİM MERKEZİ Öğrenci Arayüzü Kullanım Rehberi**

1- Uzaktan Öğretim sistemine [www.iste.edu.tr](http://www.iste.edu.tr/) adresinde yer alan ve aşağıda ekran görüntüsü yer alan görsele tıklayarak ya da doğrudan<https://ubom.iste.edu.tr/login/index.php> adresi üzerinden giriş yapabilirsiniz.

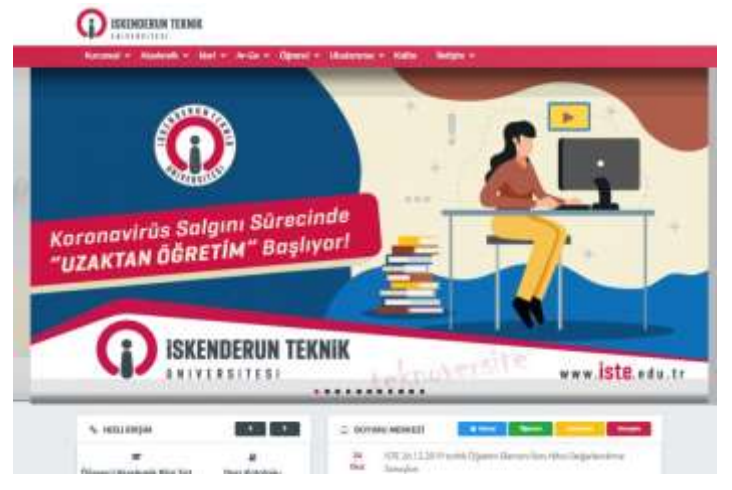

2- Aşağıda görseli yer alan ekranda İSTE öğrenci numaranızı ve İSTE Öğrenci Bilgi Sistemine giriş yaparken kullanmakta olduğunuz parolanızı girip "Giriş Yap" butonuna tıklayınız.

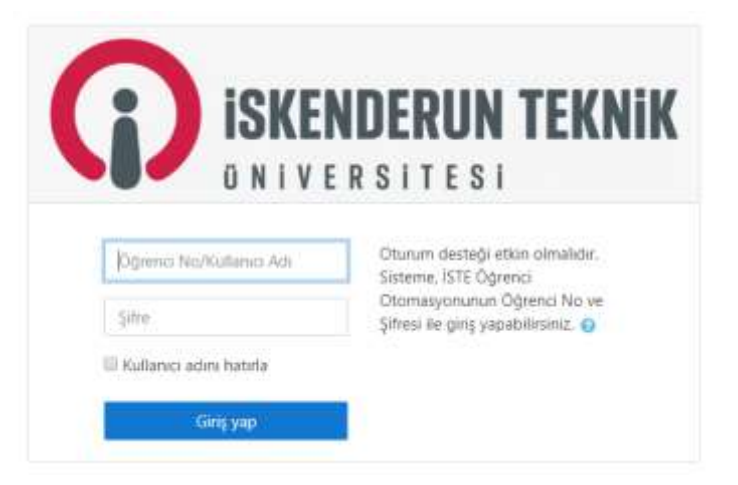

3- Sisteme giriş yapıldığında, aşağıda görsel bir örneği bulunan ve öğrencinin kayıt yapmış olduğu derslerin bulunduğu bir ekran yer alır.

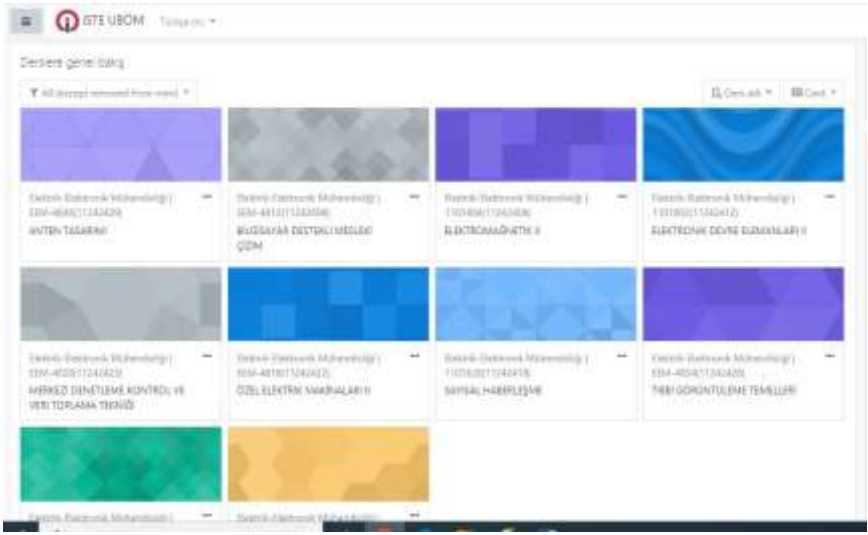

görüntüsü aşağıdaki gibi olur.

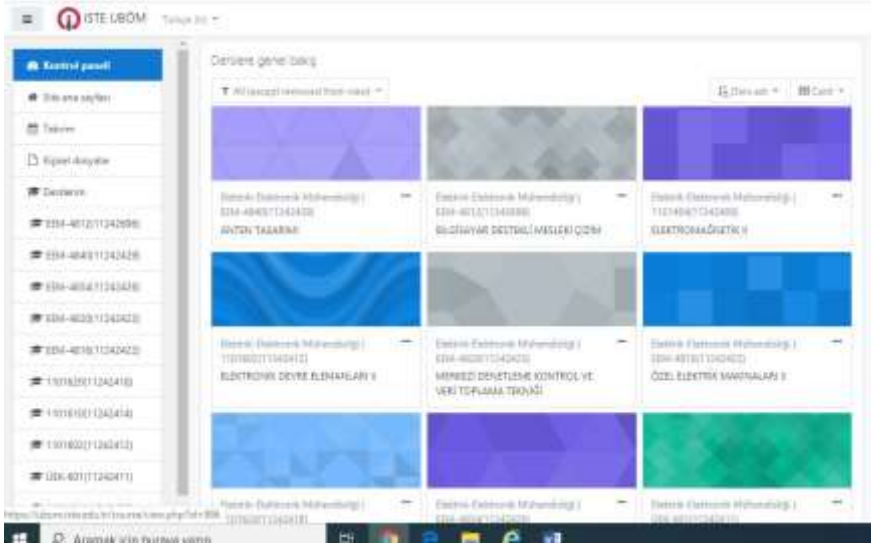

5- Takip edilecek dersin üzerine tıklandığında tarih aralıklarının yer aldığı bir başka ekran oluşur. Bu ekranda, dersin takip edilmesi istenen haftasının üzerine tıklanır.

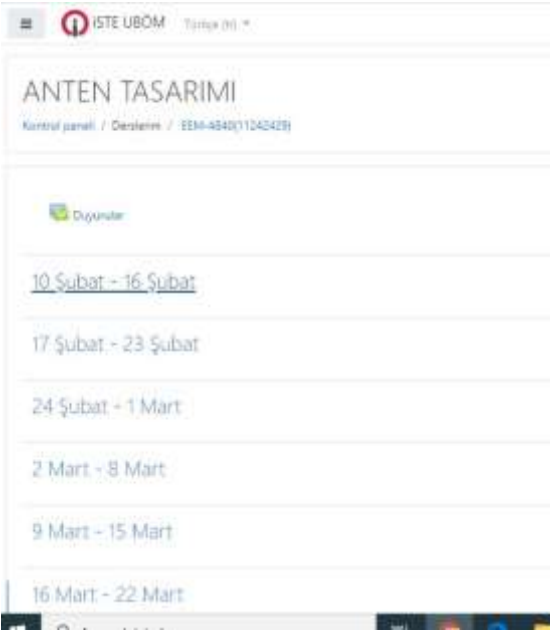

6- Dersi veren öğretim elemanınca, seçilen tarih aralığı için sisteme girilmiş olan ders takip edildikten sonra aşağıdaki görselde yer alan alandan sistemden çıkış yapılır.

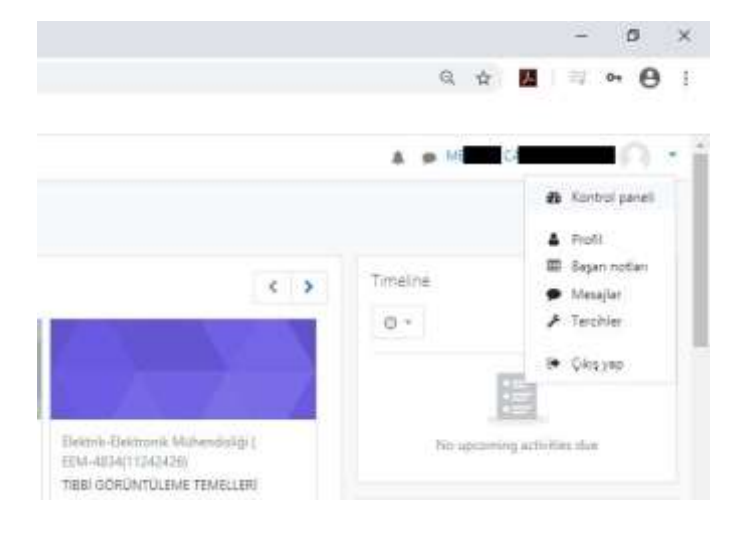